# **App Inventor 2 中文网**

**[https://www.fun123.cn](https://www.fun123.cn?f=pdf)**

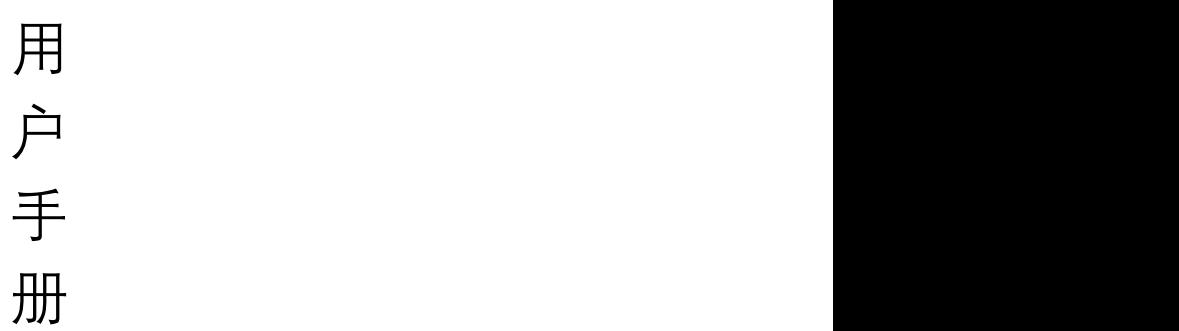

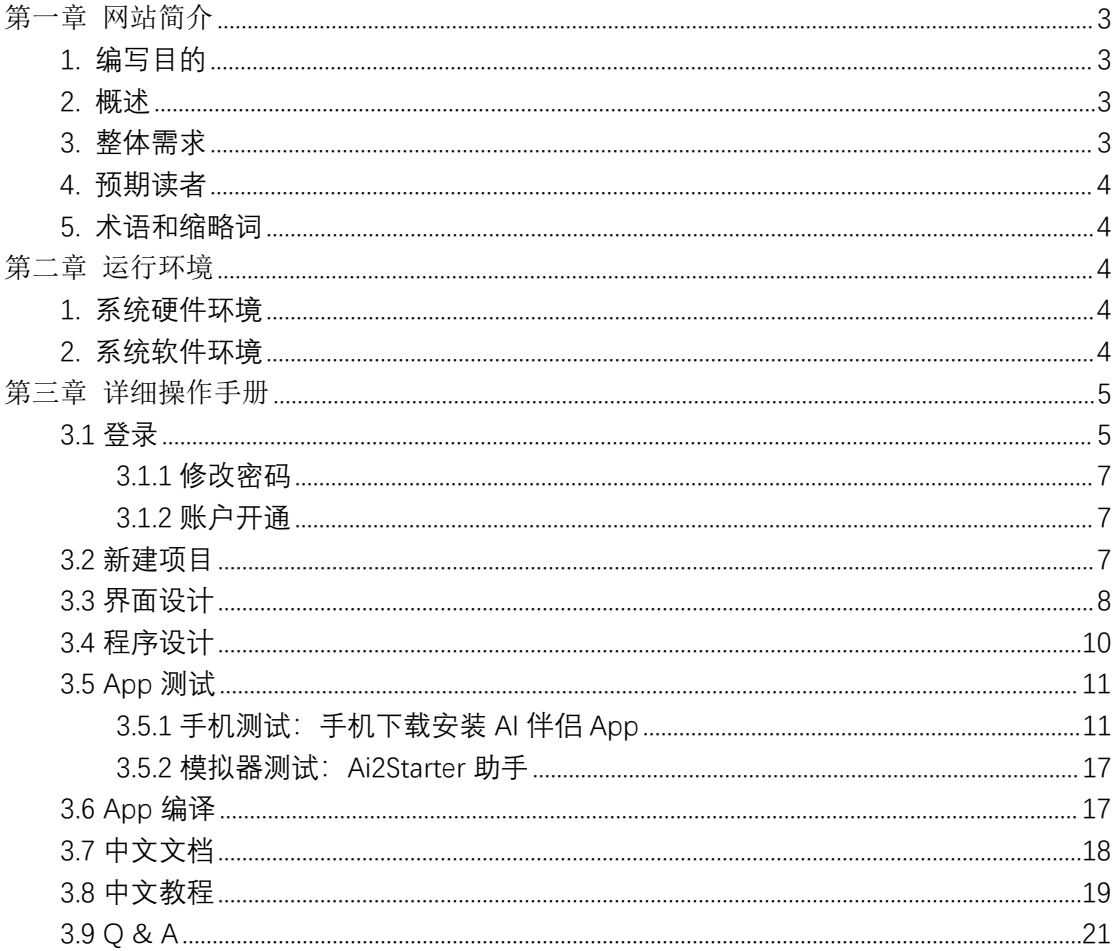

### 目录

## <span id="page-2-0"></span>第一章 网站简介

## <span id="page-2-1"></span>1. 编写目的

AppInventor2 中文网是一套图形化在线开发手机 App 的网站系统, 原版英文版由 MIT 麻省理工开发并开源,遵循 Apache License 2.0[\(http://www.apache.org/licenses/LICENSE-2.0](http://www.apache.org/licenses/LICENSE-2.0)) 开源协议,它是一种宽松型许可证,允许用户自由地使用、修改和分发软件,无论是以源代 码形式还是以二进制形式。鉴于英文原版的中文化不够完善,不提供中文服务,国内中文化 产品较少,中文文档缺失,中文教程匮乏等现状,我们决心在官方开源基础上进行深度中文 化的二次开发,适配国内开发者的需求,不断提供本土化的中文在线 App 开发服务,中文 文档及教程。本文档主要介绍本软件的使用方法及具体操作步骤。

### <span id="page-2-2"></span>2. 概述

本文档介绍了系统的登录、项目创建、界面设计、代码编写、App 测试、App 编译等 主要功能。

### <span id="page-2-3"></span>3. 整体需求

图像化的方式开发手机 App, 降低学习及开发成本。

## <span id="page-3-0"></span>4. 预期读者

使用 AppInventor2 中文网开发 App 的学生、科技爱好者、信息学教师等。

## <span id="page-3-1"></span>5. 术语和缩略词

App Inventor 2 简称 AI2。

## <span id="page-3-2"></span>第二章 运行环境

### <span id="page-3-3"></span>1. 系统硬件环境

网络环境:建议 100M 网络带宽。

## <span id="page-3-4"></span>2. 系统软件环境

操作系统配置:无特别要求。

客户端浏览器配置: 用户只需要使用浏览器输入网址 [fun123.cn](https://ww.fun123.cn) 即可, 建议使用 Chrome 浏览器。

# <span id="page-4-0"></span>第三章 详细操作手册

## <span id="page-4-1"></span>3.1 登录

打开主页,点击"登录"。

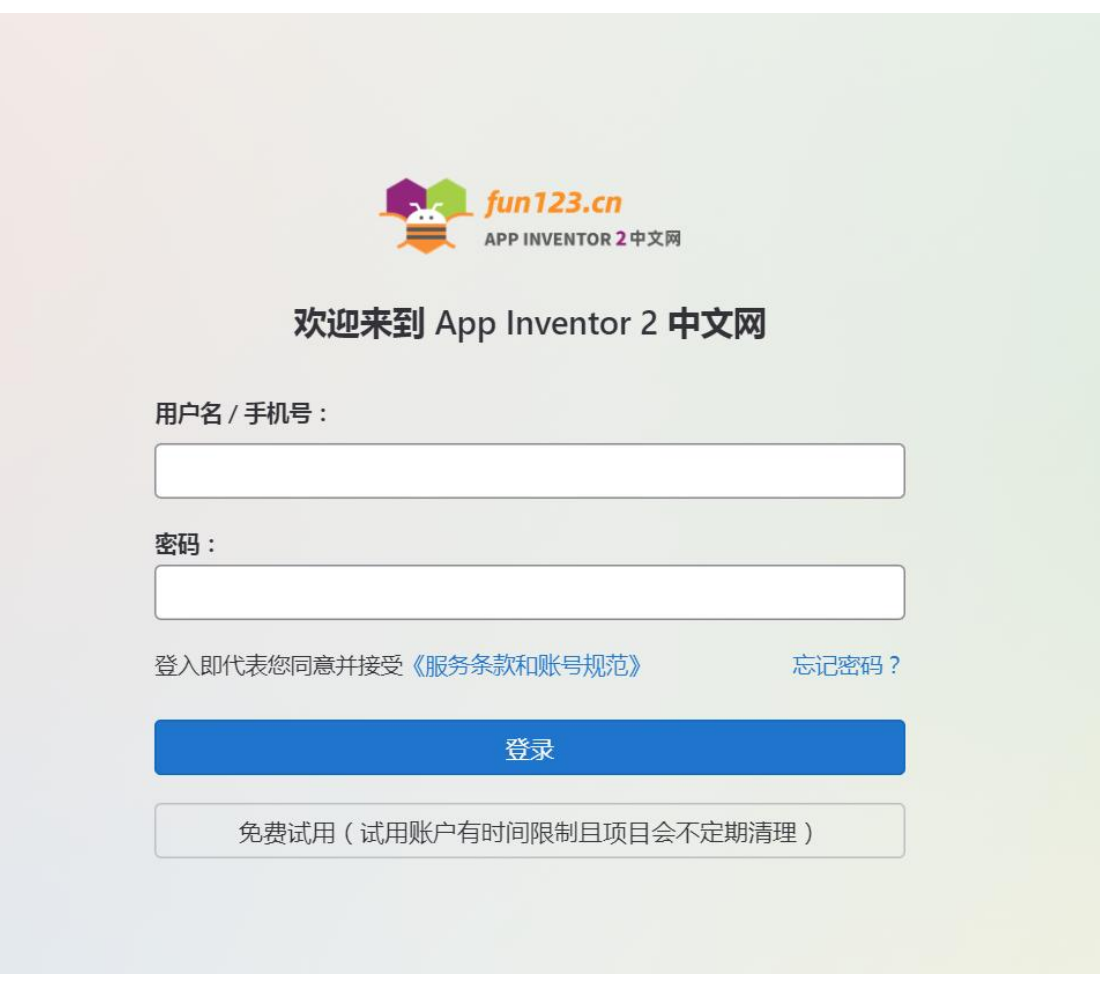

用户账户开通成功后,输入用户名及密码即可登录。无账户的用户可以直接点击 "免费试用"按钮即可使用试用账户直接登录,试用系统的部分功能。

用户登录成功后,如下图:

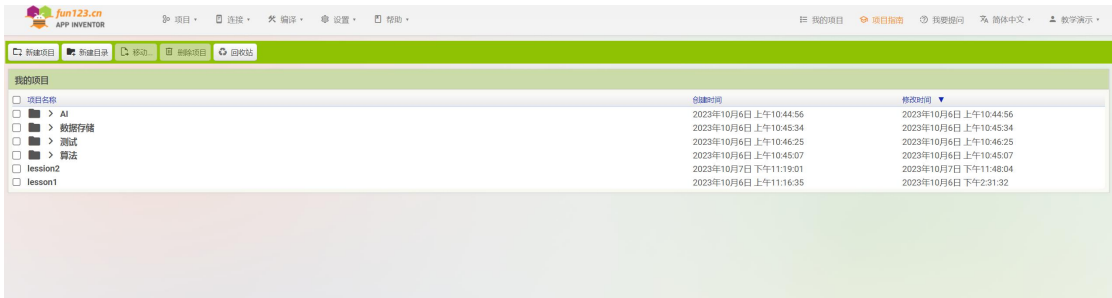

### <span id="page-6-0"></span>**3.1.1 修改密码**

建议所有用户在第一次登录系统后,修改初始登录密码。

点击右上方账户的下拉选项,选择"密码修改":

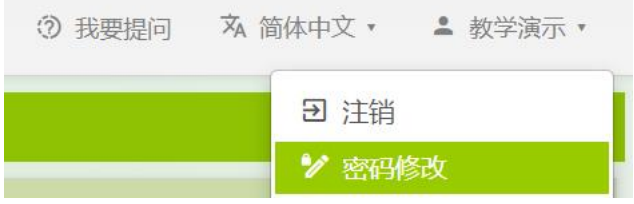

在"密码修改"窗口上输入原、新密码内容后,点击"提交"。

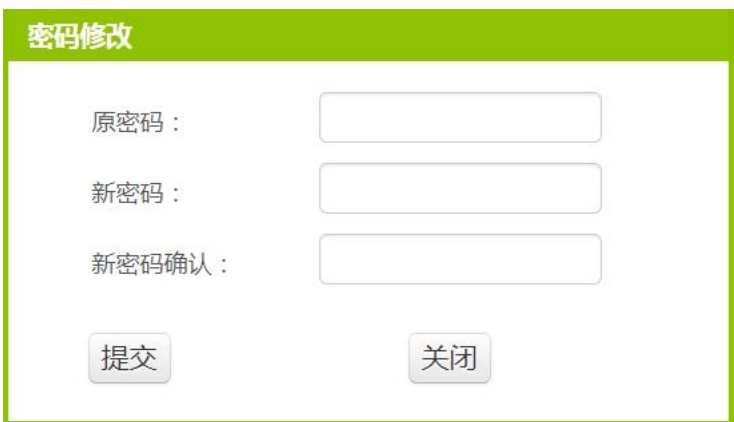

### <span id="page-6-1"></span>**3.1.2 账户开通**

正式 VIP 账号是收费, 查看 VIP 特权点此: [https://www.fun123.cn/reference/info/vip.html](https://www.fun123.cn/reference/info/vip.html?f=pdf) 直接开通 VIP 账号点此: [https://www.fun123.cn/pay](https://www.fun123.cn/pay?f=pdf)

**VIP 会员**享免费的基础版*\**技术支持服务。(基础版服务内容包括文字答疑、技术方 向及技术思路指点,原则上不包括代写代码、代为技术调查,最终解释权归官方所 有)

### <span id="page-6-2"></span>3.2 新建项目

点击"项目"菜单下的"新建项目":

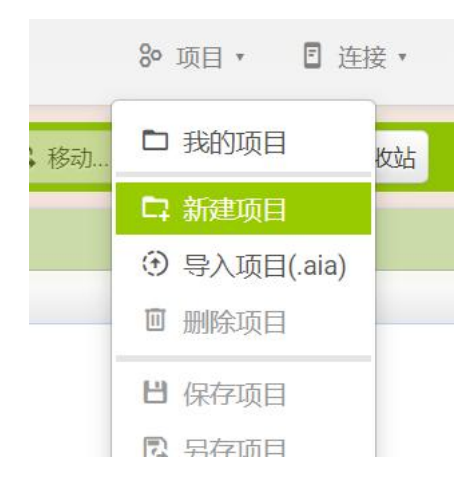

### 输入项目名称后,点击"确定":

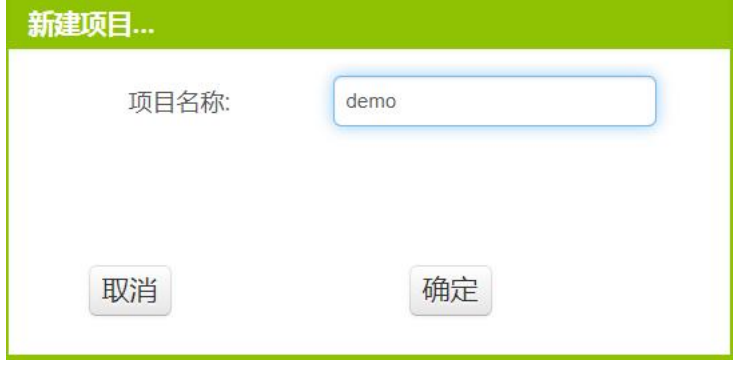

## <span id="page-7-0"></span>3.3 界面设计

项目新建成功后,默认跳转到"界面设计"视图:

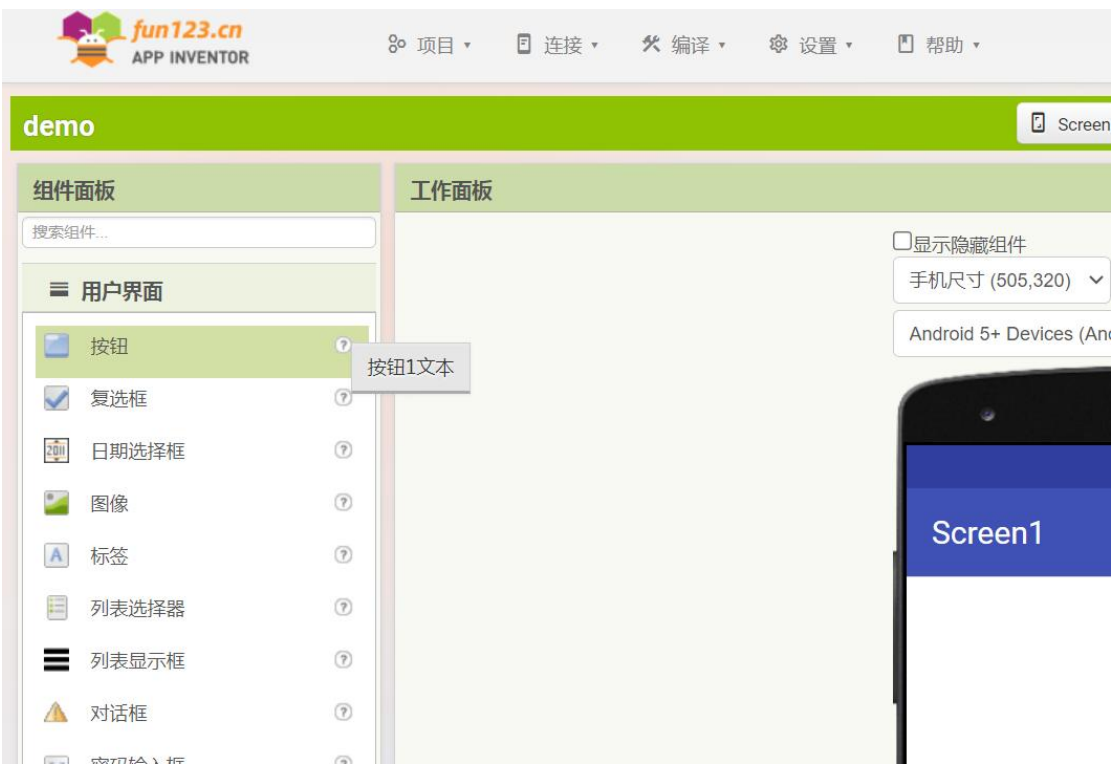

在左侧的控件抽屉中拖动组件到中间手机屏幕区域,这里添加了一个按钮和一个对话框:

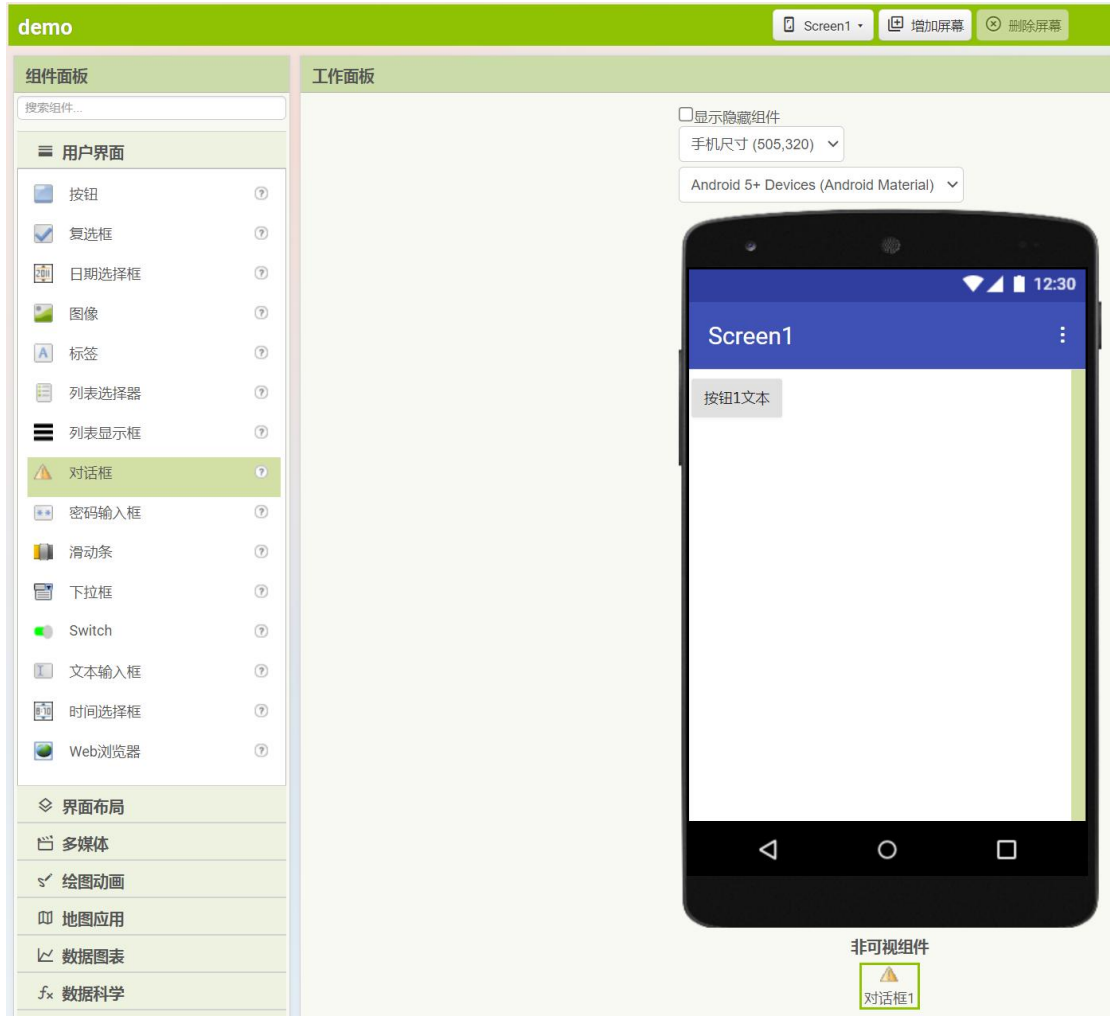

#### 右侧可以查看并设置组件的属性:

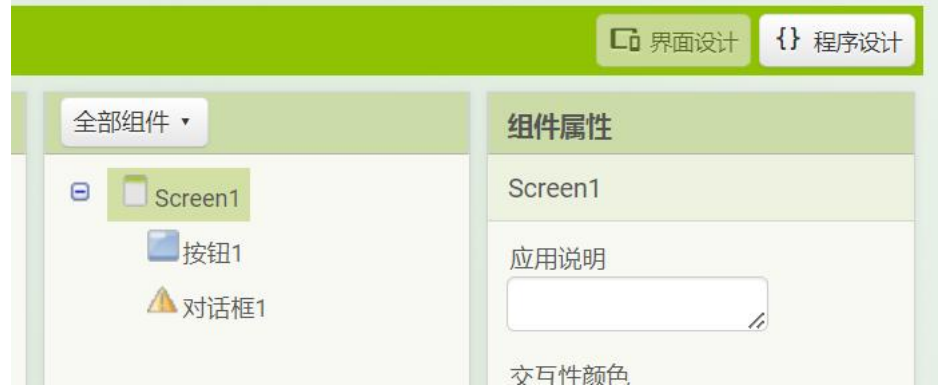

## <span id="page-9-0"></span>3.4 程序设计

点击右上角切换到"程序设计"视图,并添加按钮的事件代码:

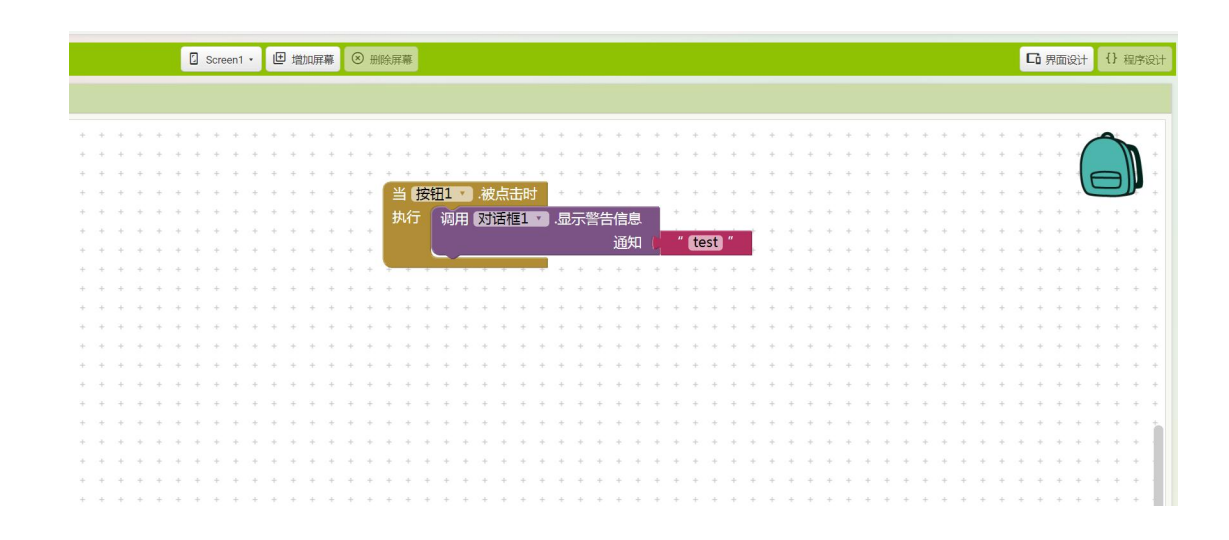

## <span id="page-10-0"></span>3.5 App 测试

## <span id="page-10-1"></span>**3.5.1 手机测试:手机下载安装 AI 伴侣 App**

@ 设置▼ ■ 帮助 ▼ **① 关于** 口 参考文档 ☆ 拓展文档 C. bilibili 教程 4 中文论坛 ■ iOS 版进展 □ 我要反馈 D AI伴侣信息 © 更新AI伴侣 ■ 显示启动画面

点击"帮助"菜单下的"AI 伴侣信息":

弹出 AI 伴侣下载窗口, 用手机扫码:

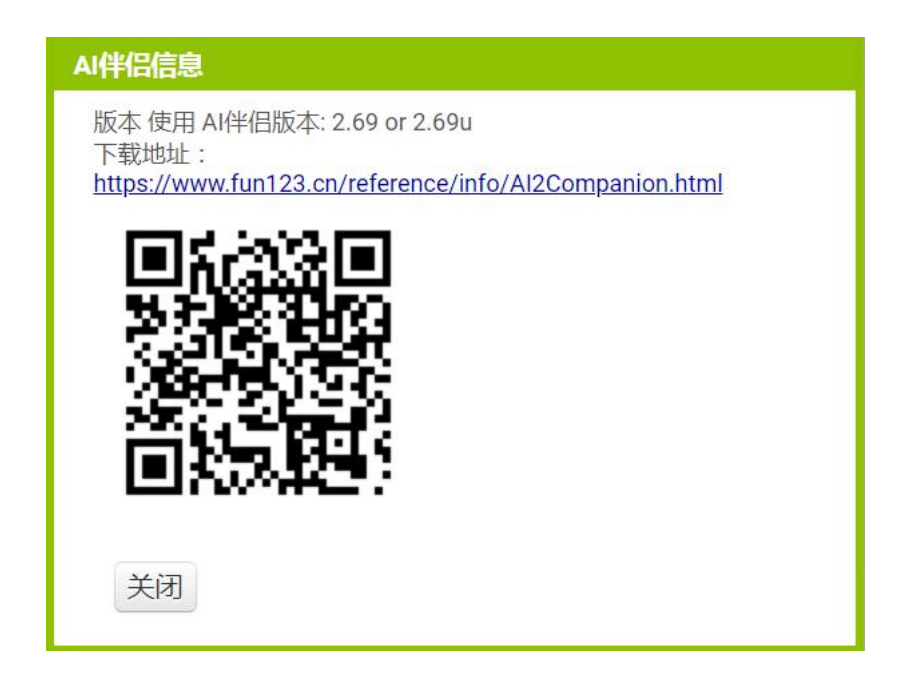

手机扫码效果:

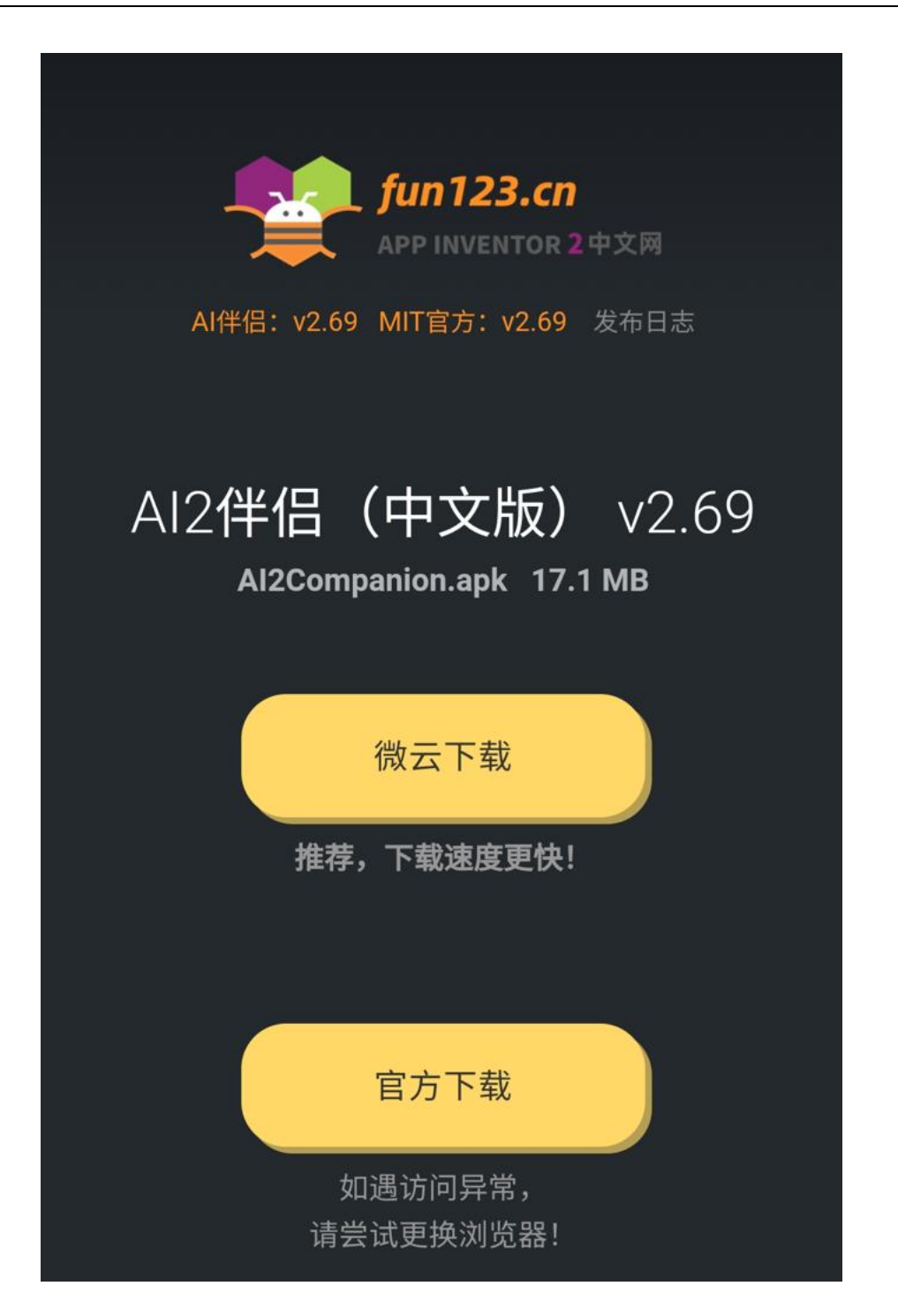

手机安装效果:

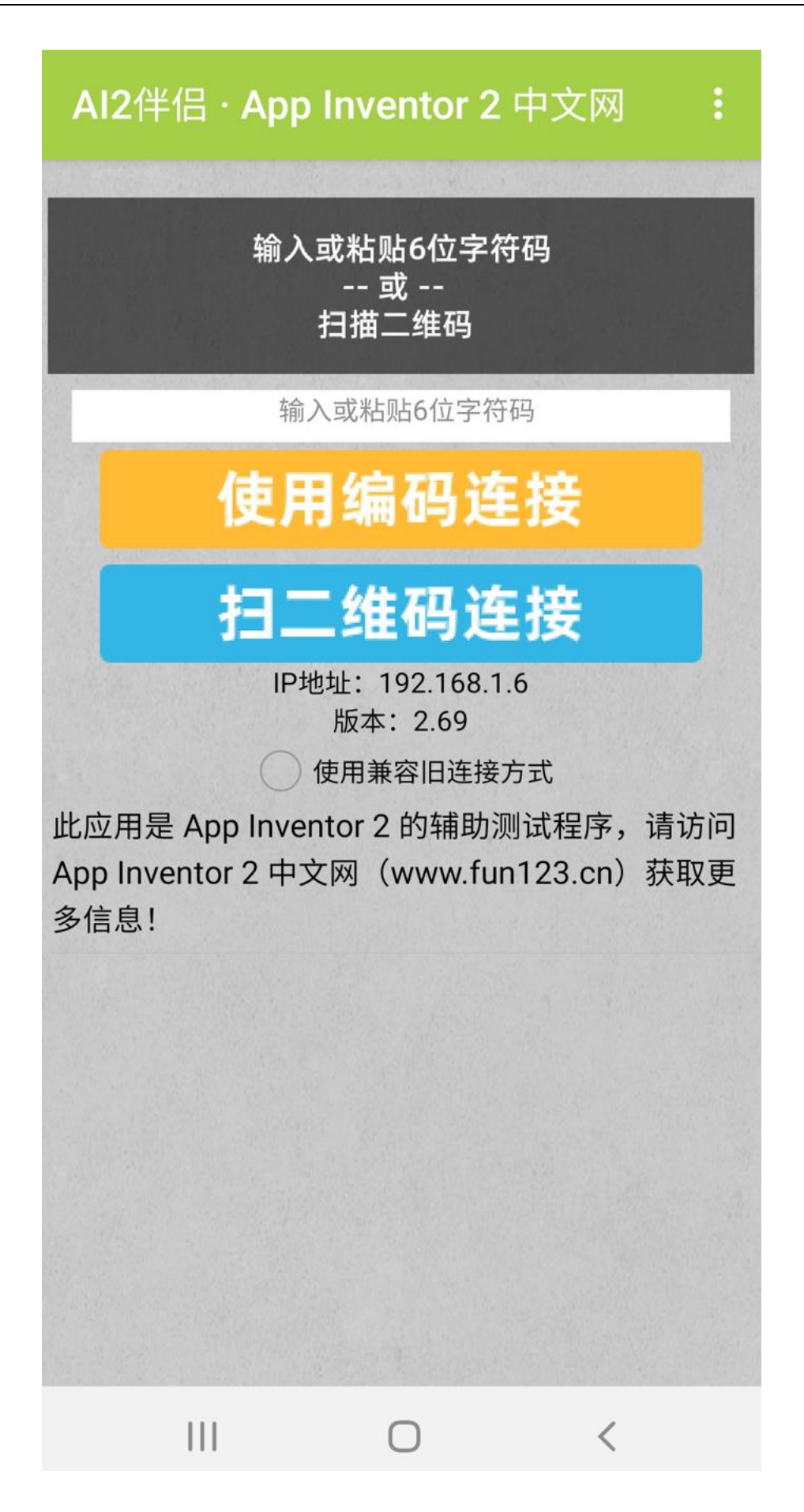

#### 点击"连接"菜单下"AI 伴侣"进行测试:

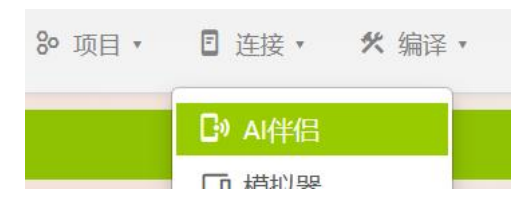

弹出项目测试对话框,使用手机上已经安装好的 AI 伴侣 App 进行扫码测试:

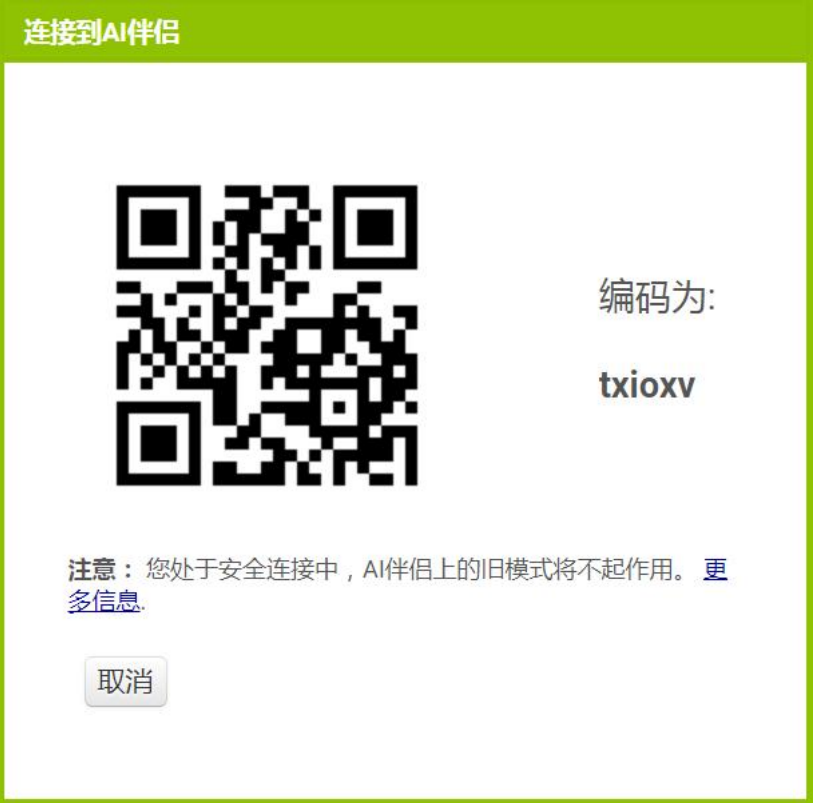

#### 扫码后,电脑上会展示加载进度条:

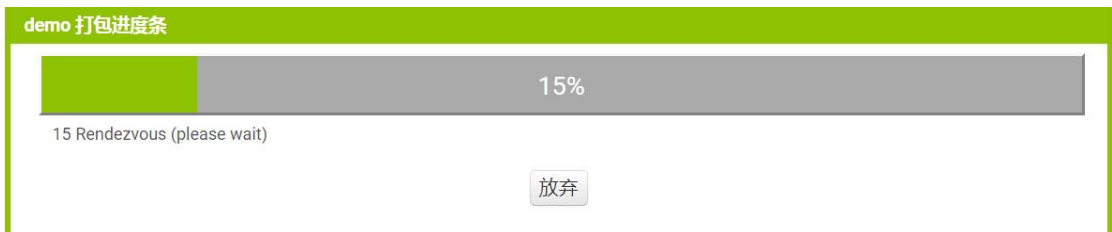

手机测试画面如下图,点击按钮可以展示提示信息:

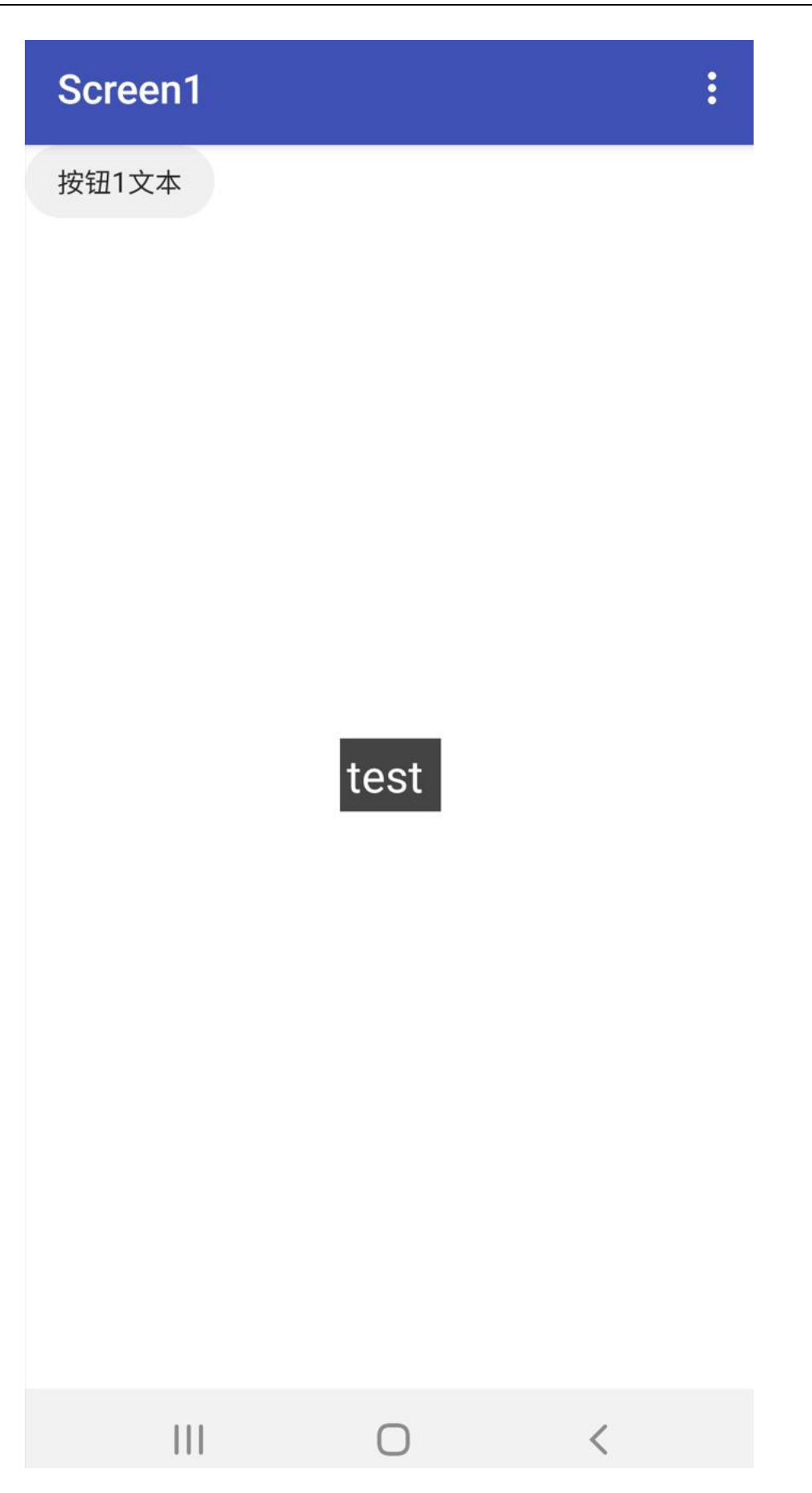

## <span id="page-16-0"></span>**3.5.2 模拟器测试:Ai2Starter 助手**

连接模拟器:

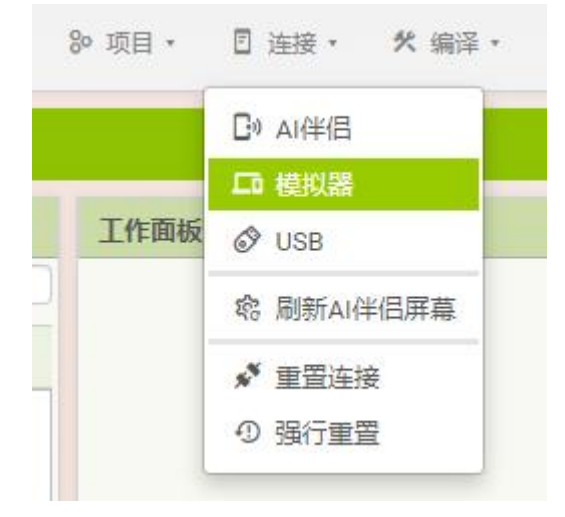

详细请参考: https://www.fun123.cn/reference/creative/ai2 starter.html

## <span id="page-16-1"></span>3.6 App 编译

点击"编译"菜单下的"Android App(.apk)",可以将项目编译出安卓 App 的安卓包:

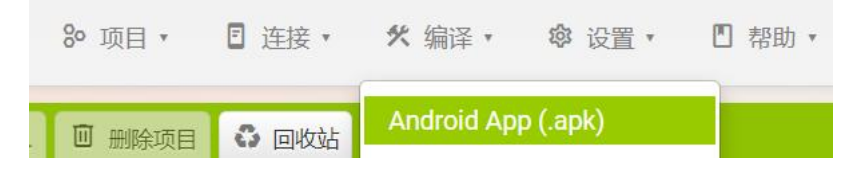

#### 编译进度展示:

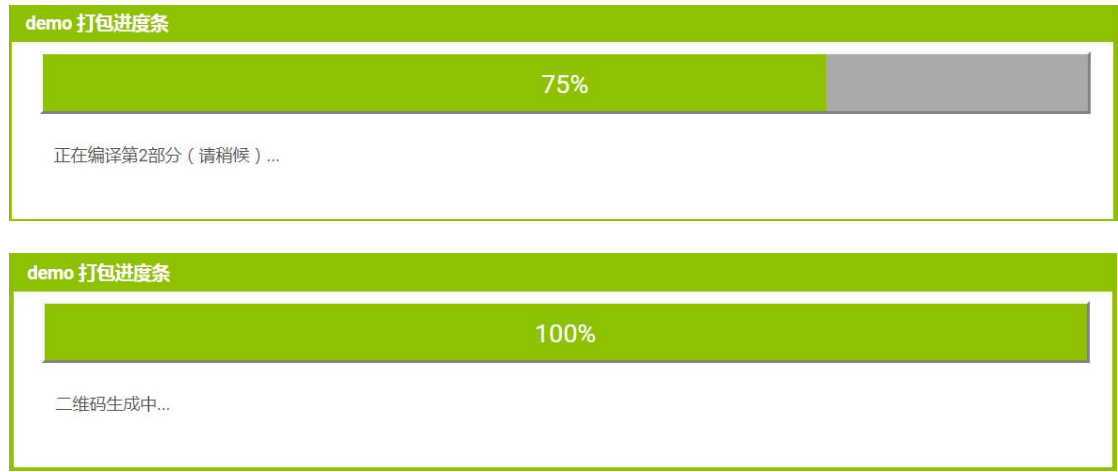

编译完成后,显示.apk 安卓包的下载地址,可以直接下载到电脑上,或手机扫码下载到手 机后直接安装:

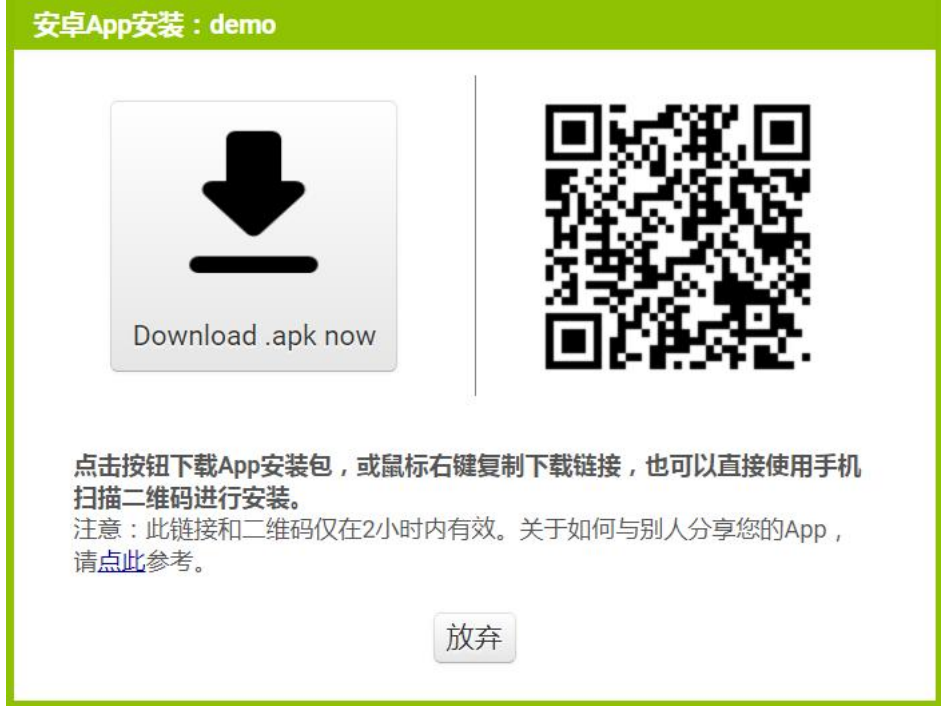

## <span id="page-17-0"></span>3.7 中文文档

点击"帮助"菜单下的"参考文档"可以查看最新的技术文档,已经过深度的优化迭代,是开 发人员必不可少的参考资料:

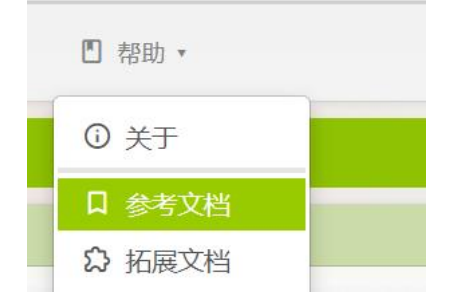

参考文档首页:[https://www.fun123.cn/reference/](https://www.fun123.cn/reference/?f=pdf)

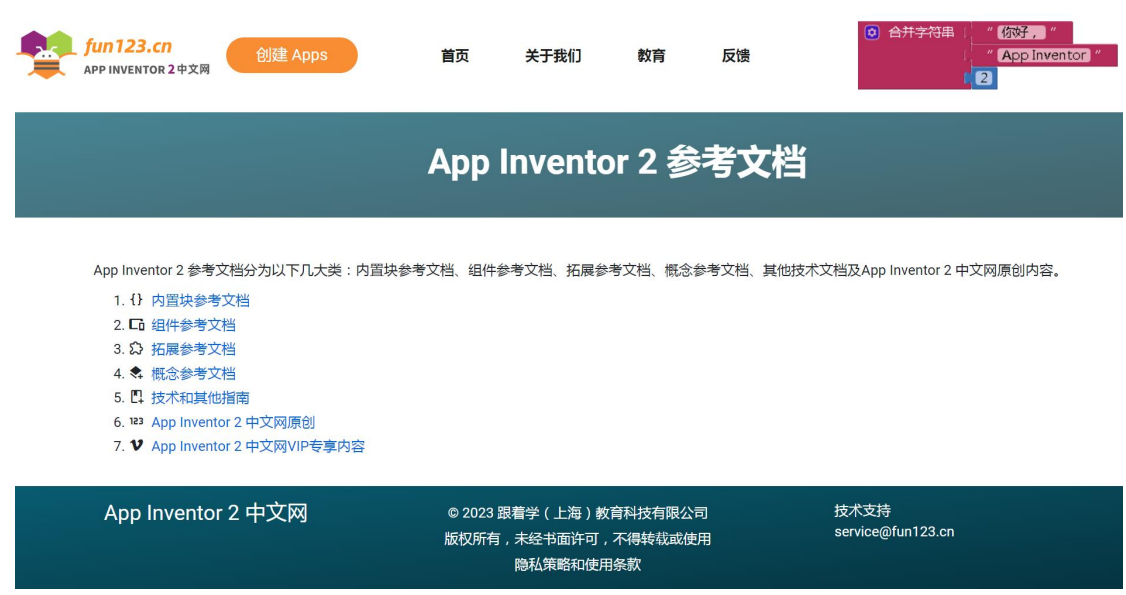

#### 参考文档其他页部分截图:

#### ■ 文件管理器

不可见组件,用于写入或读取设备上的文件,外部文件的路径均由作用域属性指定,不论应用程序是AI伴侣运行还是已编译、以及应用运行的 Android 版本。 由于较新版本的 Android 要求将文件存储在App特定目录中,因此 默认作用域 设置为 App,如果使用的是旧版 Android 并且需要访问兼容的公共存储,将 默认作用域 属性更 改为兼容,当然你也可以使用代码块来修改作用域属性。

#### 下面是每种作用域类型的简述:

• App [推荐] : Android 2.2及更高版本上文件将从应用程序特定存储中读取和写入, 在 Android 早期版本上, 文件将写入兼容存储中。

○ App的根目录为:/storage/emulated/0/Android/data。读写文件在指定的 files 目录下,如图:

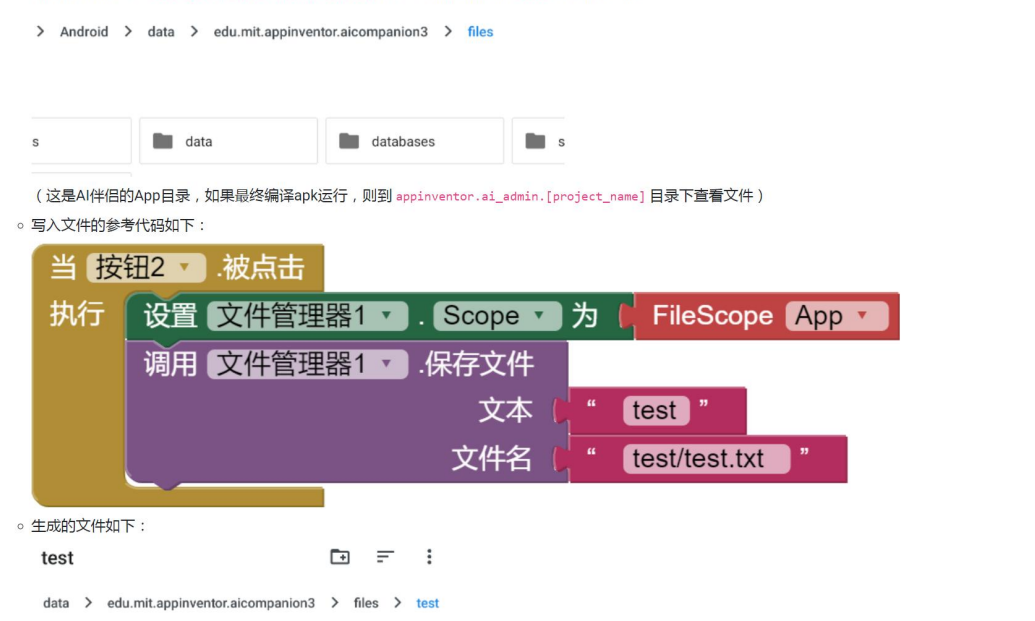

## <span id="page-18-0"></span>3.8 中文教程

用户登陆后,点击右上角菜单"**项目指南**"即可查看中文教程,该教程已经过中文本土化且经 过了教学验证过的,教程内提供具体详细的操作步骤,非常适合入门用户学习。

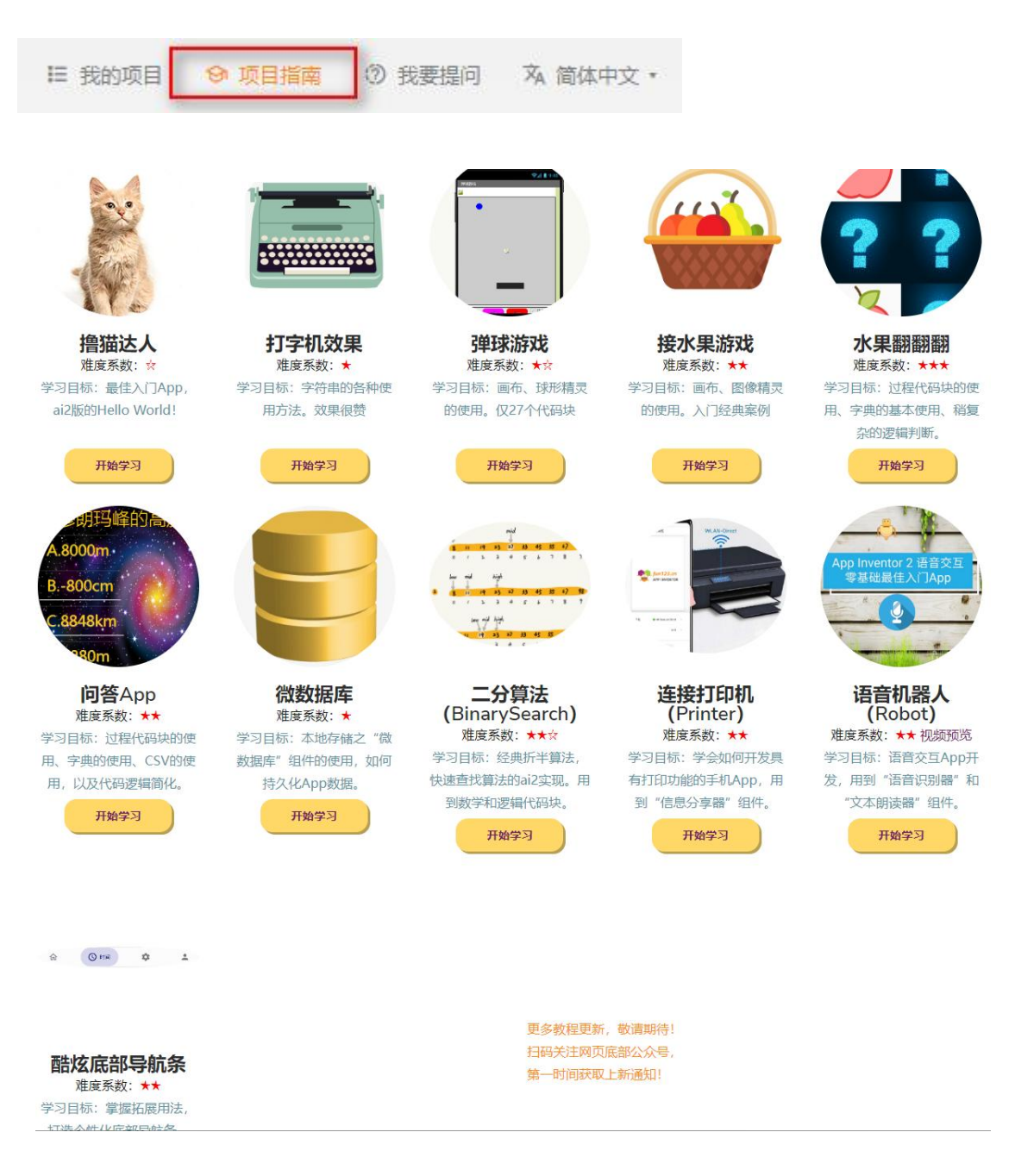

点击相应教程(以问答 App 为例)的"开**始学习**"按钮, 即可将项目教程自动导入账户, 如 图:

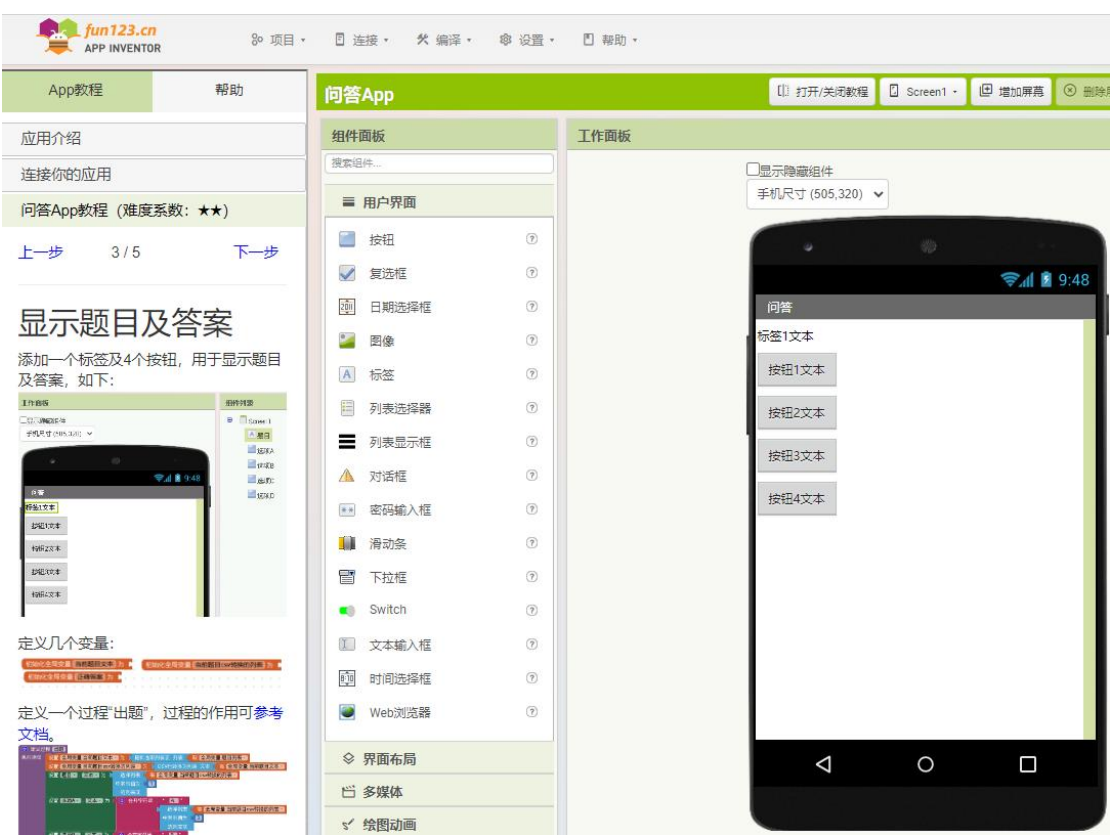

## <span id="page-20-0"></span>3.9 Q & A

最新 QA 请点这里: https://www.fun123.cn/reference/info/#qa